# **Варианты подключения услуги «Удобный проездной» на «Карте школьника»**

1. Подключение **браслета** к карте родителя для карт с 1 по 4

класс

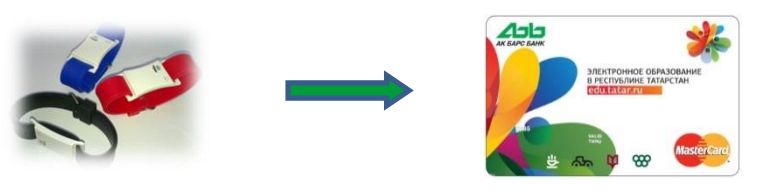

- 2. Подключение **транспортного приложения**, расположенного на «Карте школьника» к банковскому приложению на «Карте школьника» для карт с 5 по 11 класс **Транспортное приложение ПО ТТ NTCCC**<br>Ванковское приложение **Удобный проездной**
- 3. Подключение браслета или транспортного приложения «Карты школьника» к **дебетовой карте «АК БАРС» Банка** или

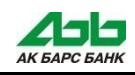

### **1 вариант - подключение браслета к карте родителя**

Вставьте **карту родителя** в кардридер банкомата, введите ПИН-код.

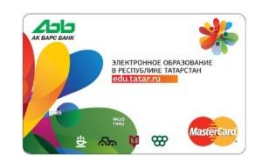

#### 1. Выберите услугу «Удобный проездной».

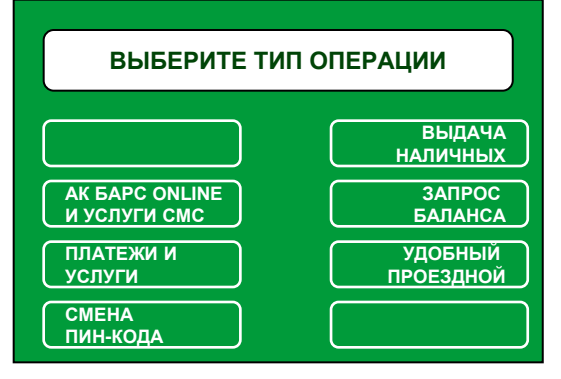

2. Подтвердите ознакомление и согласие с публичной офертой

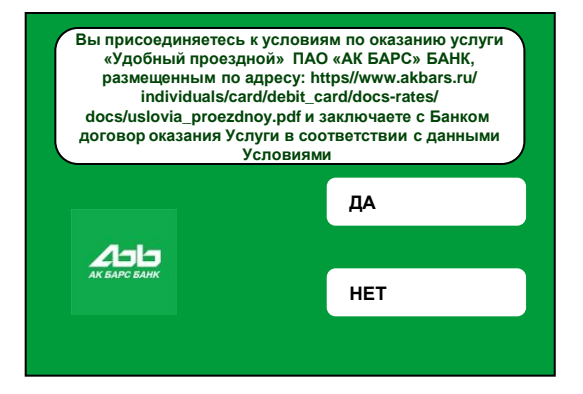

3. Выберите «Подключение услугу».

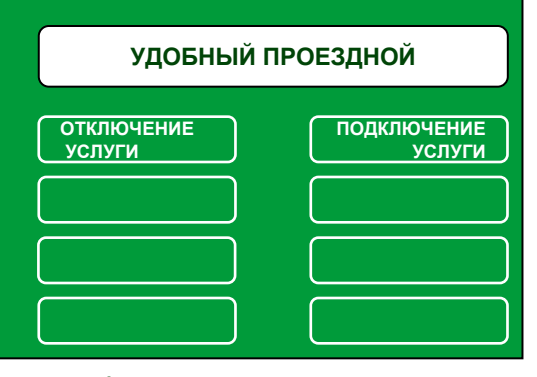

4. Выберите «Подключить по номеру чипа транспортной карты».

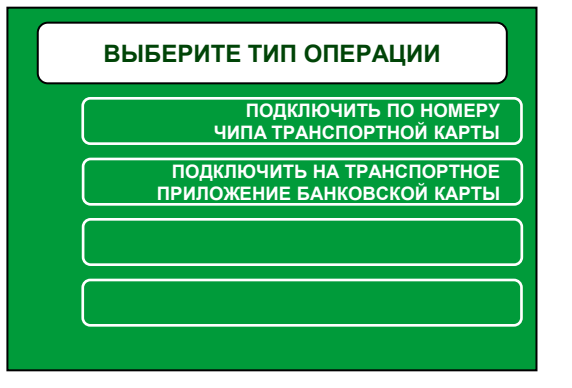

5. Введите номер чипа транспортного приложения «Карты школьника».

*Если приложить браслет к считывателю банкомата, на экране высветится номер чипа.* 

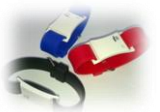

6. На экране появится сообщение, с просьбой приложить карту к считывателю на банкомате.

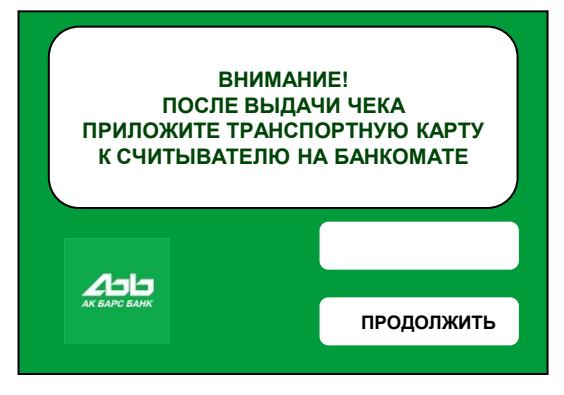

7. Заберите **карту родителя**.

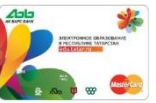

**Р** СОЦИАЛЬНАЯ

8. Приложите **браслет** к считывателю банкомата.

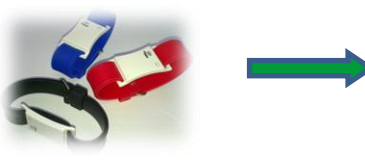

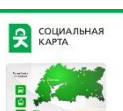

**иущего балан** 

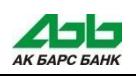

## **2 вариант - подключение транспортного приложения к банковскому приложению**

Вставьте **карту ребенка** в кардридер банкомата, введите ПИН-код.

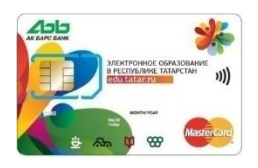

1. Выберите услугу «Удобный проездной».

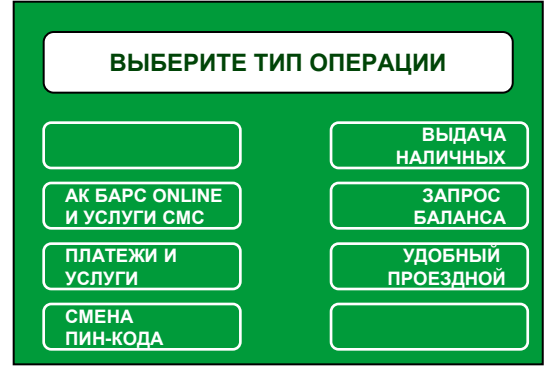

#### 2. Подтвердите ознакомление и согласие с публичной офертой

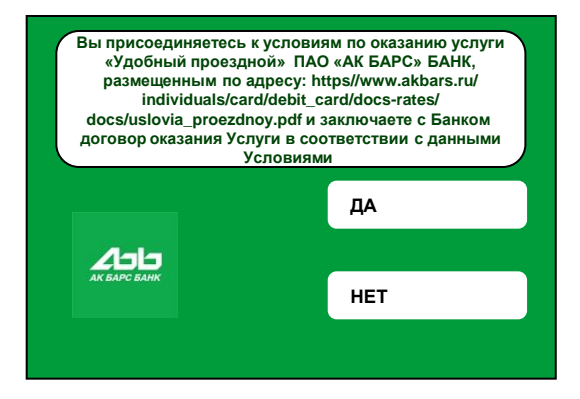

3. Выберите «Подключение услугу».

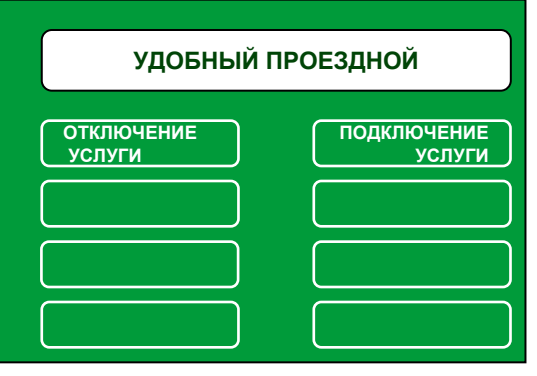

4. Выберите «Подключить на транспортное приложение банковской карты».

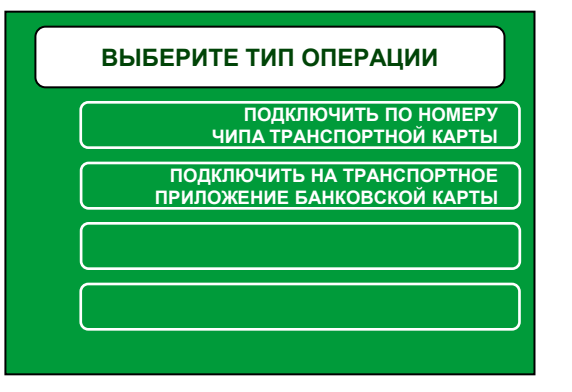

5. Введение каких-либо данных не требуется – подключение произойдет автоматически

6. На экране появится сообщение, с просьбой приложить карту к считывателю на банкомате.

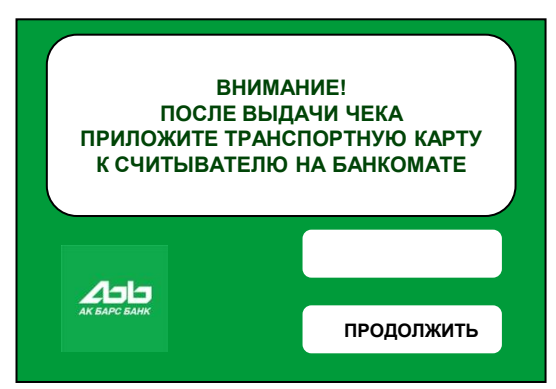

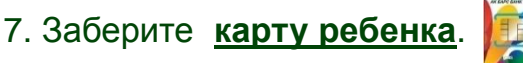

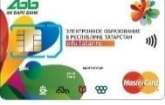

8. Приложите **карту ребенка** к считывателю банкомата.

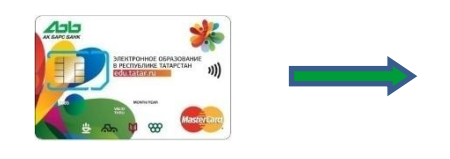

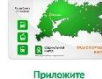

ОЦИАЛЬНАЯ

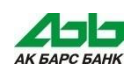

## **3 вариант - подключение «Карты школьника» к дебетовой карте «АК БАРС» Банка**

Вставьте **дебетовую карту «АК БАРС» Банка** в кардридер банкомата, введите ПИН-код.

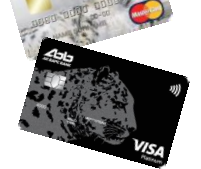

1. Выберите услугу

«Удобный проездной».

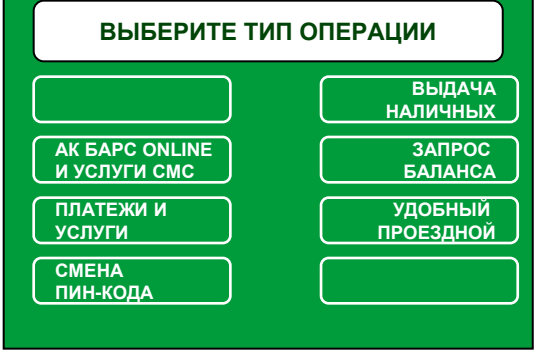

2. Подтвердите ознакомление и согласие с публичной офертой

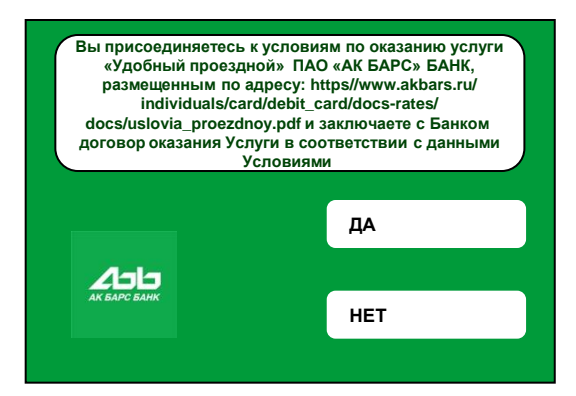

3. Выберите «Подключение услугу».

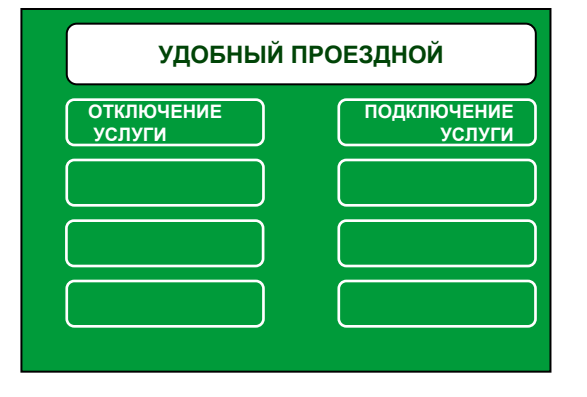

4. Выберите «Подключить по номеру чипа транспортной карты».

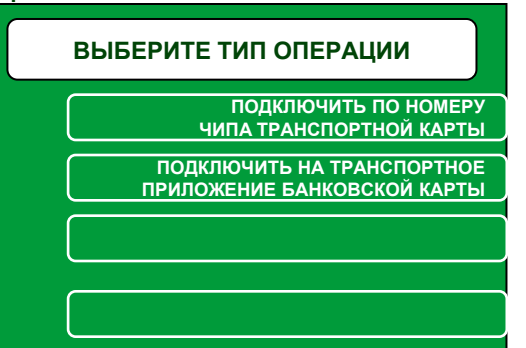

5. Введите номер чипа транспортного приложения «Карты школьника».

*Если приложить браслет или карту ребенка к считывателю банкомата, на экране высветится номер чипа.* 

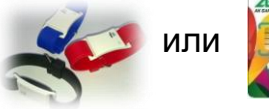

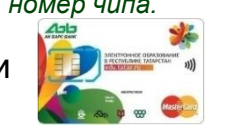

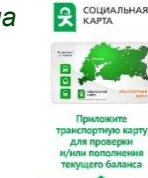

6. На экране появится сообщение, с просьбой приложить карту к считывателю на банкомате.

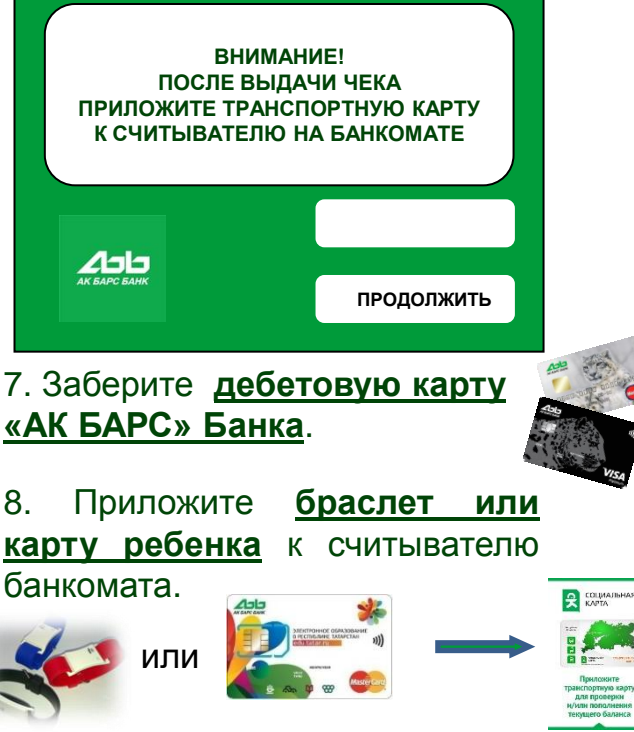

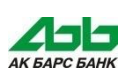